## Canon

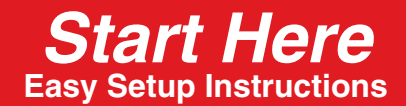

# **PIXMA MP950**

• Print head alignment will take several minutes to complete. Do not start another operation here. • If the printed pattern matches the illustration, Print Head alignment is complete.

#### **You can change the language displayed on the LCD.**

For details, see "Selecting the Language for the LCD" in the *Quick Start Guide*.

#### **Hardware setup and Print Head alignment is complete.**

If you are connecting the machine to a computer for use, see the rear side of this sheet for instructions on installing the software.

(1) Remove the print head from its package.

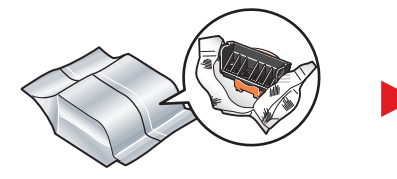

#### **A** CAUTION

**There might be some transparent or light blue ink on the inside of the bag the print head comes in - this has no effect on print quality. Be careful not to get ink on yourself when handling these items.**

(2) Remove the protective cap and discard it.

**There might be some transparent or light blue ink on the inside of the protective cap - this has no effect on print quality. Be careful not to get ink on yourself when handling these items.**

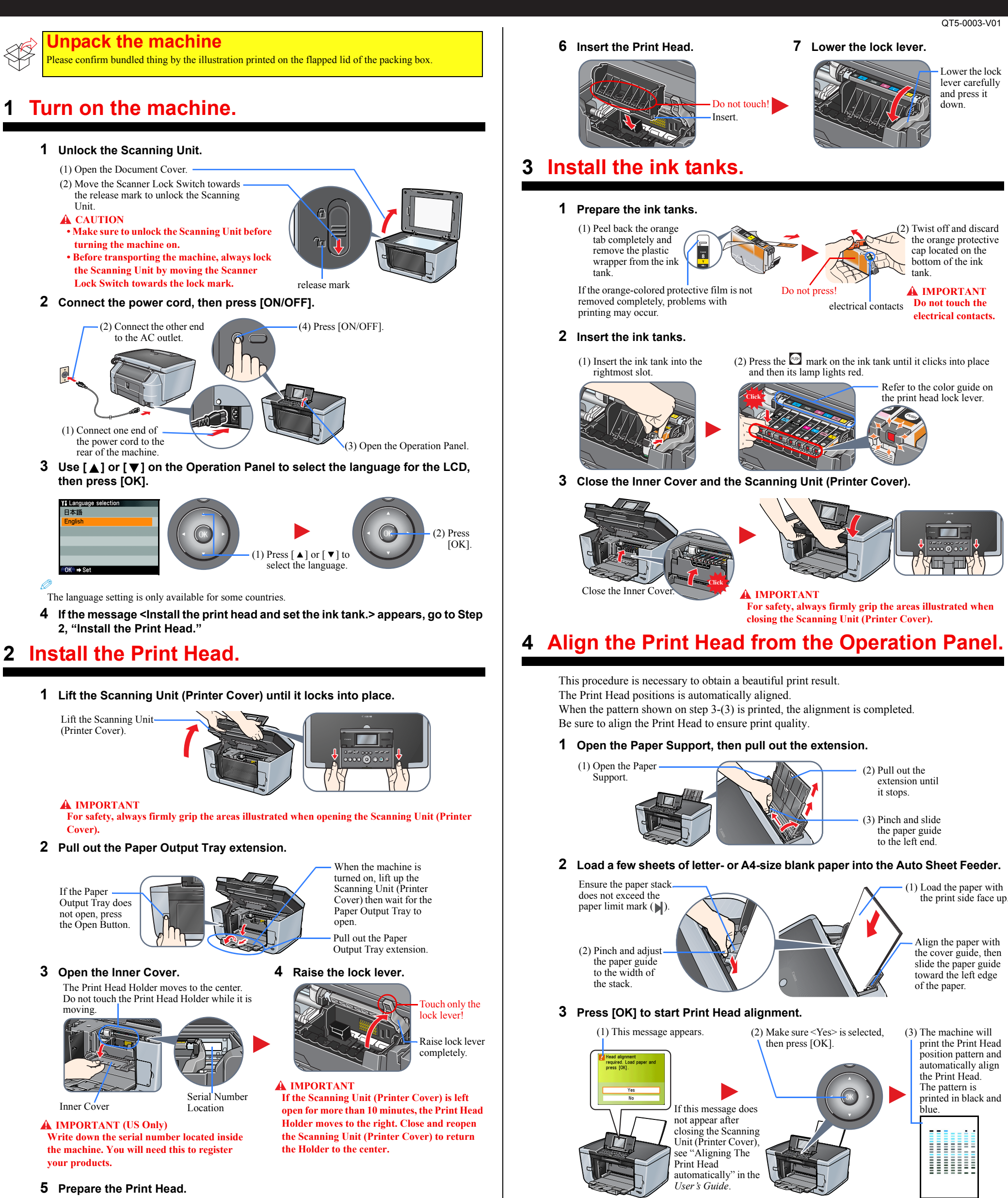

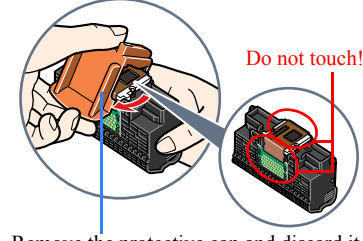

Remove the protective cap and discard it.

#### **A** CAUTION

"Windows" is a trademark of Microsoft Corporation, registered in the United States and other countries. "Macintosh" and "Mac" are trademarks of Apple Computer, Inc., registered in the U.S. and other countries. Specifications are subject to change without notice.

© CANON INC. 2005 xx2005A © ArcSoft, Inc. All rights reserved for PhotoStudio. PRINTED IN THAILAND

## **Install the software.**

Select Easy Install in order to install the application software, On-screen Manual and MP drivers. Select Custom Install in order to choose the options you would like to install. This sheet explains Easy Install Only.

#### **A** IMPORTANT

**Temporarily close any open applications, including anti-virus software. Computer security programs can be re-started after software installation.**

• A printer cable is not included. You must purchase a USB cable (less than 10 ft./3 m) to connect your machine to a computer.

## Windows

The following software programs are included on the Setup CD-ROM:

- **Do not connect the USB cable until Step 3, "Connect the USB cable."**
- **You must log on as an administrator or have administrative privileges in order to install the software in Windows® XP or Windows 2000.**
- **If you have an earlier version of the MultiPASS Suite software installed on your computer, uninstall this version before installing the new version. For instructions on uninstallation, see the guides for that version of MultiPASS Suite.**

### **Step 1: Prepare the Setup CD-ROM and get ready to install.**

#### **1 Turn off the machine.**

- 1. Press the [ON/OFF].
- 2. Be sure [COPY] stops flashing and all the lamps on the Operation Panel are off.

#### **2 Turn ON your computer, and start Windows.**

#### **3 Insert the Setup CD-ROM into the CD-ROM drive.**

• The setup program should run automatically. If the installer in the CD-ROM does not run automatically, click [Start] and select [My Computer], then double-click the CD-ROM icon.

#### **A** IMPORTANT

#### **If the following screen appears, the USB cable is connected.**

 $\bullet$  Perform the following steps.

2. Disconnect the USB cable.

3. Click [Cancel].

#### **Step 2: Install the software.**

#### **1 Click [Easy Install], then click [Install].**

• To read descriptions of the software programs, set the mouse on the item.

#### **Step 3: Connect the USB cable.**

**1 When the [Printer Connection] appears, connect the machine to the computer with the USB cable.**

#### **2 Turn on the machine.**

Ø

• In Windows 2000, the machine may not be set as the default printer.

#### **3 Click [Exit].**

If prompted to, restart your computer.

**You now have completed installation of the software.**

The following software programs are included on the Setup CD-ROM:

**Do not connect the machine to Mac® OS 9 or Mac OS X Classic environments since they are not supported.**

#### **Step 1: Connect the USB cable.**

• Make sure the machine is turned ON.

#### **Step 2: Prepare the Setup CD-ROM.**

- **1 Turn ON your computer, and start Mac OS X.**
- **2 Insert the Setup CD-ROM into the CD-ROM drive.**
	- The setup program should automatically run. If the setup program does not automatically run, doubleclick [Setup] on the Setup CD-ROM, or click [Setup] on the Setup CD-ROM and click [File] menu and then select [Open].

#### **Step 3: Enter the name and password for an Administrator Account.**

- 1. Press [ON/OFF] to turn off the machine.
- Click
- **1 Enter the name for Administrator.**
- **2 Enter the password and then click [OK].**

#### **Step 4: Install the software.**

- **1 Click [Easy Install], then click [Install].**
	- To read descriptions of the software programs, set the mouse on the item.

**2 Click [Restart] to restart your computer.**

**\* When connecting from Mac OS X v.10.3.3 or earlier:**

Restarting the computer while connected to the machine may cause the machine not to be detected. To resolve this, either unplug the USB cable then plug it back in again, or turn the machine OFF then back ON again.

#### $\bullet$  **Perform the following to make sure the driver has been installed correctly.**

- 1. Select [Applications] from the [Go] menu.
- 2. Double-click the [Utilities] folder, then the [Printer Setup Utility] ([Print Center] when using Mac OS X v.10.2.x) icon.

If the printer is displayed in the [Printer List], the printer driver is installed. If the printer is not displayed in the [Printer List], click [Add] in the [Printer List] and select [USB] from the pop-up menu. Select [MP950] from the [Product] list and click [Add].

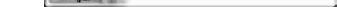

**You now have completed installation of the software.**

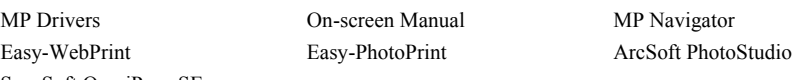

ScanSoft OmniPage SE

#### **A IMPORTANT**

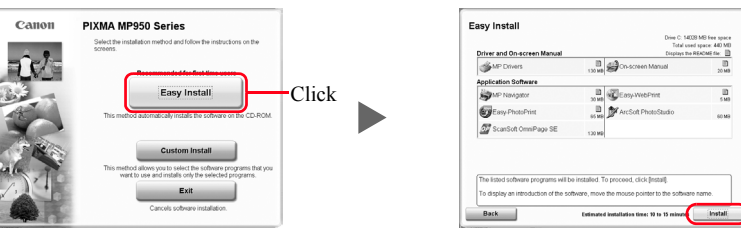

Click

#### **Macintosh**

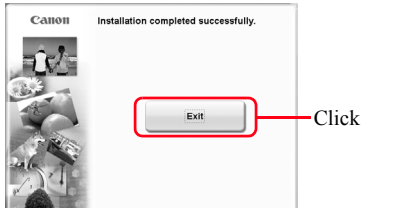

**US Only** When the Registration Screen appears, follow on screen instructions to register your product. You will need you product serial number, which is located on the inside of the machine. Refer to "2 Install the Print Head."

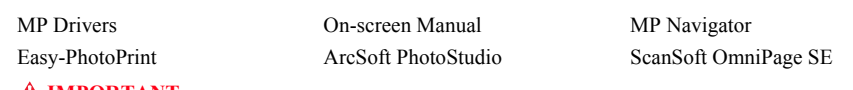

**A** IMPORTANT

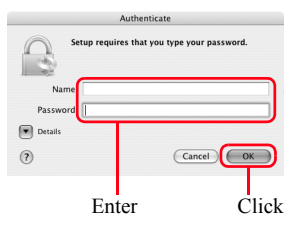

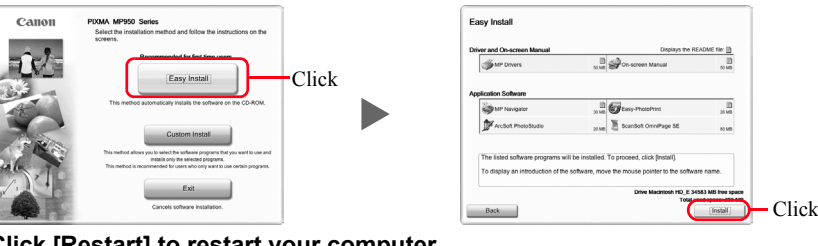

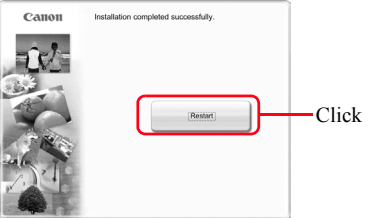

#### **US Only**

When the Registration Screen appears, follow on screen instructions to register your product. You will need you product serial number, which is located on the inside of the machine. Refer to "2 Install the Print Head."

## **Cassette Loading**

You can load paper in both the Auto Sheet Feeder and Cassette.

**1 Prepare to load paper. 2 Load the paper, then slide the Paper Guides to fit the loaded paper stack.**

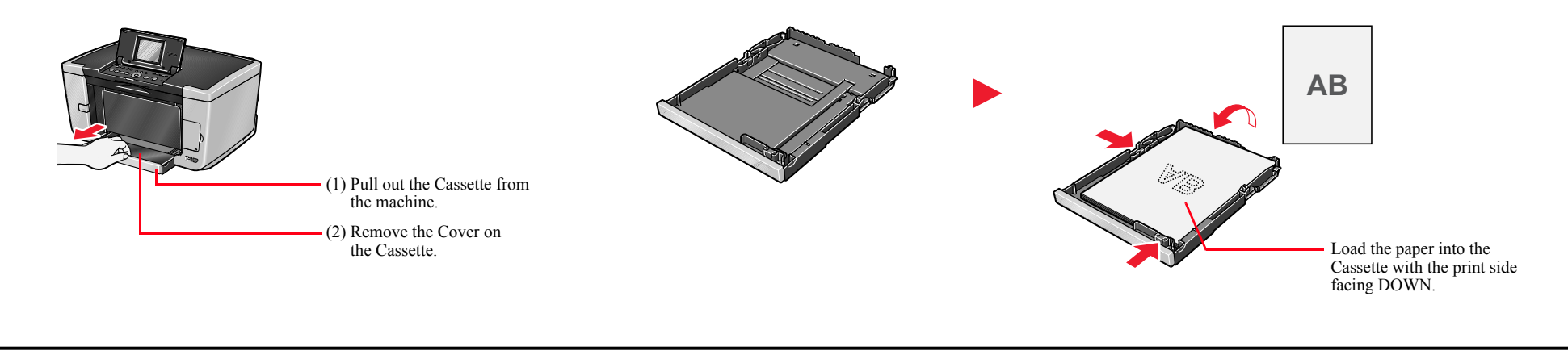